# **RUT900 Mobile (legacy WebUI)**

[Main Page](https://wiki.teltonika-networks.com/view/Main_Page) > [RUT Routers](https://wiki.teltonika-networks.com/view/RUT_Routers) > [RUT900](https://wiki.teltonika-networks.com/view/RUT900) > [RUT900 Manual](https://wiki.teltonika-networks.com/view/RUT900_Manual) > [RUT900 Legacy WebUI](https://wiki.teltonika-networks.com/view/RUT900_Legacy_WebUI) > [RUT900 Network section \(legacy\)](https://wiki.teltonika-networks.com/view/RUT900_Network_section_(legacy)) > **RUT900 Mobile (legacy WebUI)**

The information in this page is updated in accordance with firmware version **[RUT9XX\\_R\\_00.06.09.5](http://wiki.teltonika-networks.com/images/e/ef/RUT9XX_R_00.06.09.5_WEBUI.bin)**.

*Note: this user manual page is for RUT900's old WebUI style available in earlier FW versions. [Click](http://wiki.teltonika-networks.com/view/RUT900_Mobile) [here](http://wiki.teltonika-networks.com/view/RUT900_Mobile) for information based on the latest FW version.*

 $\Box$ 

# **Contents**

- [1](#page--1-0) [Summary](#page--1-0)
- [2](#page--1-0) [General](#page--1-0)
	- [2.1](#page--1-0) [Mobile Configuration](#page--1-0)
	- [2.2](#page--1-0) [Mobile data on demand](#page--1-0)
	- [2.3](#page--1-0) [Network frequency bands](#page--1-0)
	- [2.4](#page--1-0) [Passthrough mode](#page--1-0)
	- [2.5](#page--1-0) [Bridge mode](#page--1-0)
- [3](#page--1-0) [SIM Management](#page--1-0)
	- [3.1](#page--1-0) [Primary card](#page--1-0)
	- [3.2](#page--1-0) [SIM Switching](#page--1-0)
		- [3.2.1](#page--1-0) [SIM switching rules](#page--1-0)
- [4](#page--1-0) [Network Operators](#page--1-0)
	- [4.1](#page--1-0) [Scan For Network Operators](#page--1-0)
	- [4.2](#page--1-0) [Operators List](#page--1-0)
- [5](#page--1-0) [Mobile Data Limit](#page--1-0)
	- [5.1](#page--1-0) [Data Connection Limit Configuration](#page--1-0)
	- [5.2](#page--1-0) [SMS Warning Configuration](#page--1-0)
	- [5.3](#page--1-0) [Clear Data Limit](#page--1-0)
- [6](#page--1-0) [SMS Limit](#page--1-0)
	- [6.1](#page--1-0) [SMS Limit Configuration](#page--1-0)
	- [6.2](#page--1-0) [Clear SMS Limit](#page--1-0)
- [7](#page--1-0) [SIM Idle Protection](#page--1-0)
	- [7.1](#page--1-0) [Settings](#page--1-0)
	- $\circ$  [7.2](#page--1-0) [Test](#page--1-0)

# **Summary**

The **Mobile** page is used for setting parameters related to the mobile data connection. This page provides an overview of the Mobile page for RUT900 routers.

# **General**

The **General** section is used to configure SIM card parameters that define how the device will establish a mobile connection.

### **Mobile Configuration**

The **Mobile Configuration** section is used to configure main SIM card parameters. Refer to the figure and table below for information on the fields contained in that section.

 $\pmb{\times}$ 

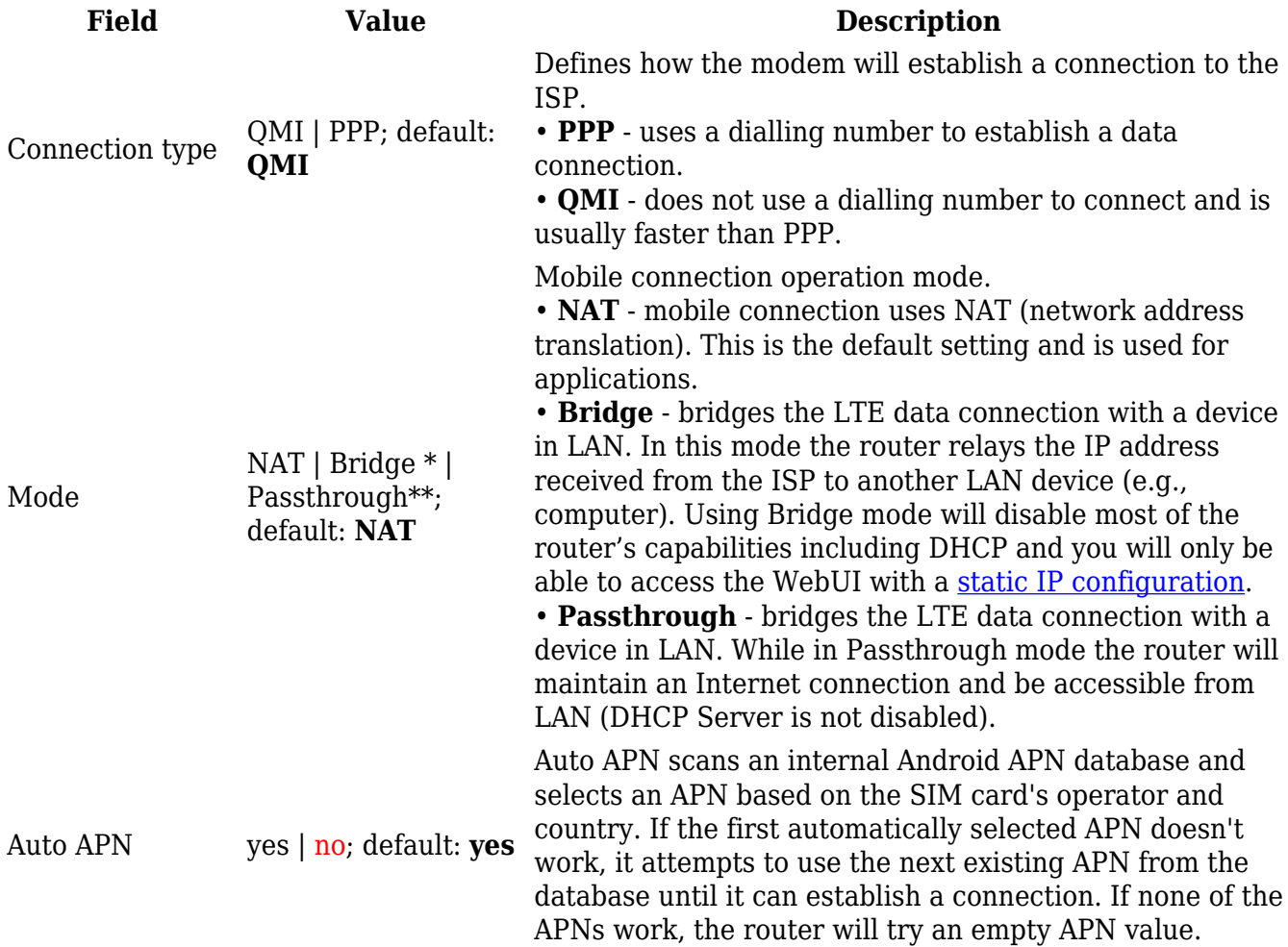

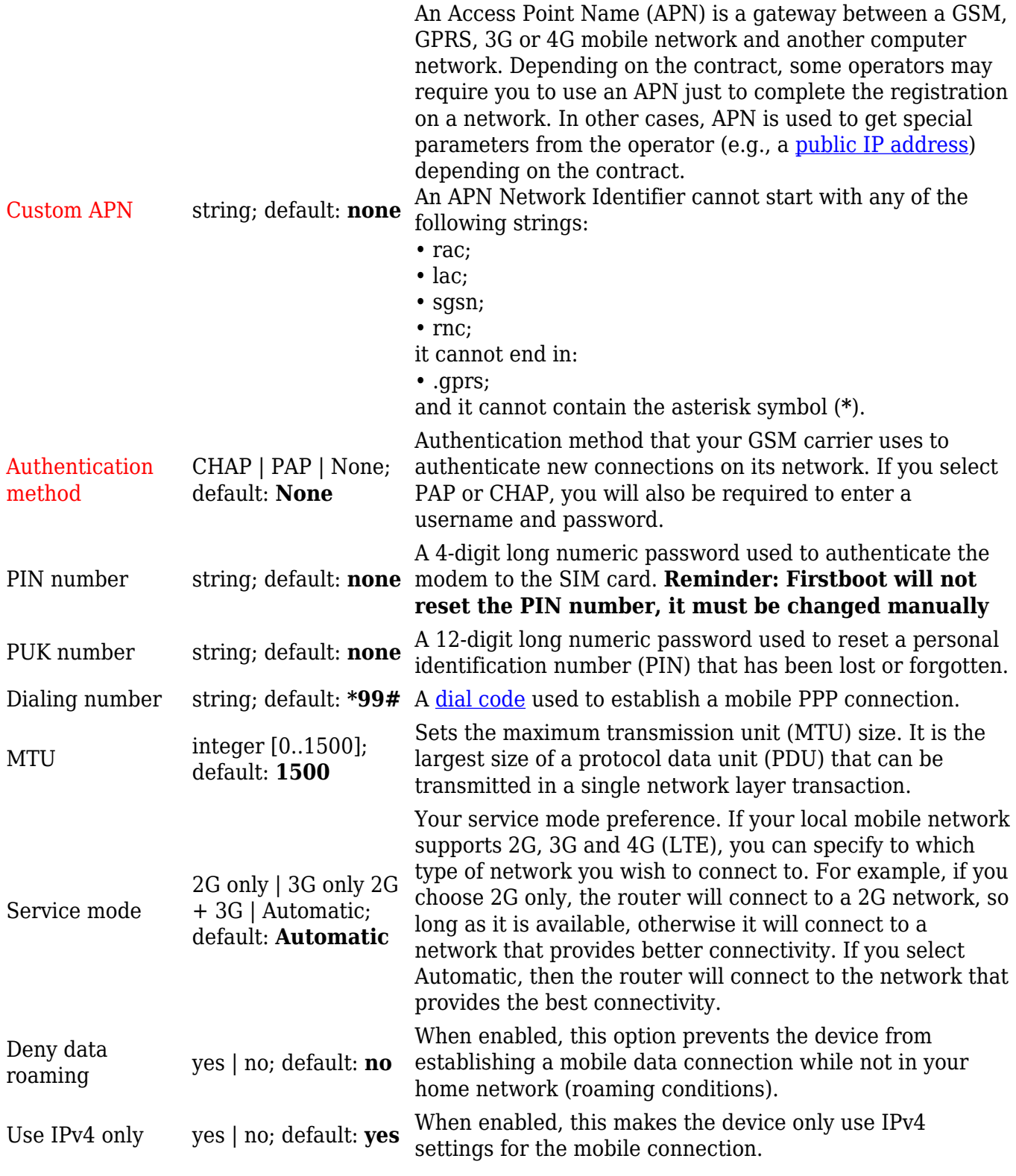

\* more on Passthrough mode in [section 2.3](#page--1-0) of this page. \*\* more on Bridge mode in [section 2.4](#page--1-0) of this page.

### **Mobile data on demand**

The **mobile data on demand** function keeps the mobile data connection *on* only when it is in use. When the router detects that there is no traffic, it shuts down the mobile data connection and turns it back *on* only when there is a "Demand" (a user trying to reach a website, for example). Refer to

the figure and table below for more information.

 $\pmb{\times}$ 

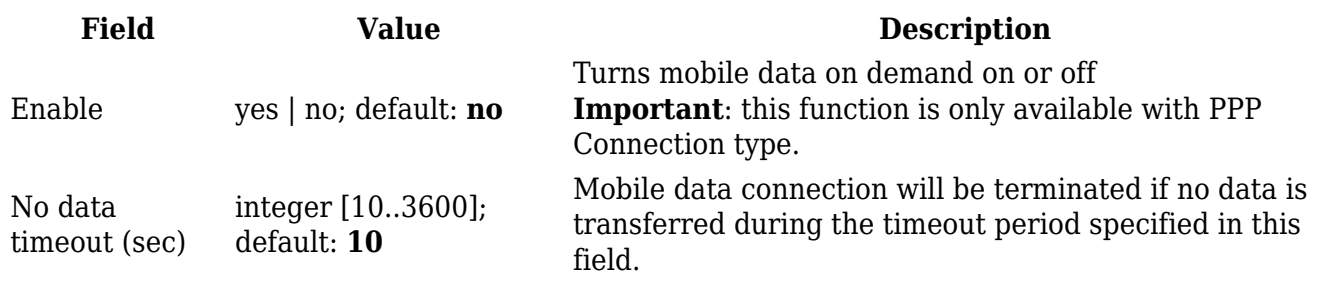

### **Network frequency bands**

The **network frequency bands** section provides the possibility to manually choose which frequency band the router's module should use for the cellular connection.

Simply select *Manual* connection method and check the bands that you want the module to use. If all bands are unchecked, the band that provides the best connectivity will be used.

 $\pmb{\times}$ 

Available network frequency bands may differ based on the router's product code (different codes may indicate that the devices are using different modem variants). [Click here](http://wiki.teltonika-networks.com/view/RUT900_Supported_Frequency_Bands) for more information on frequency bands supported by RUT900.

You can find your router's modem variant in *Status → [Device Information](http://wiki.teltonika-networks.com/index.php?title=RUT900_Device&action=edit&redlink=1)* page and checking FW Version field. Usually, the first 5-7 characters indicate the modem variant, while modem's FW version number begins with "GAR". For example:

 $\pmb{\times}$ 

### **Passthrough mode**

In **Passthrough** mode the router assigns its mobile WAN IP address to another device. It is similar to *Bridge* mode, except in Passthrough mode other devices can still connect to the router and get LAN IP addresses and both other clients and the router retain Internet access, while Bridge mode also disables the router's DHCP Server.

To begin configuring Passthrough mode, make sure that WAN failover is turned off and mobile is set as main [WAN](http://wiki.teltonika-networks.com/view/RUT900_WAN) in the *Network*  $\rightarrow$  *WAN* page. Then in the *Network*  $\rightarrow$  *Mobile* page select *Mode*: *Passthrough* in the mobile configuration section. You will then see additional configuration fields appear at the bottom of the section.

**Important**: using Passthrough mode will disable most of the router's other capabilities.

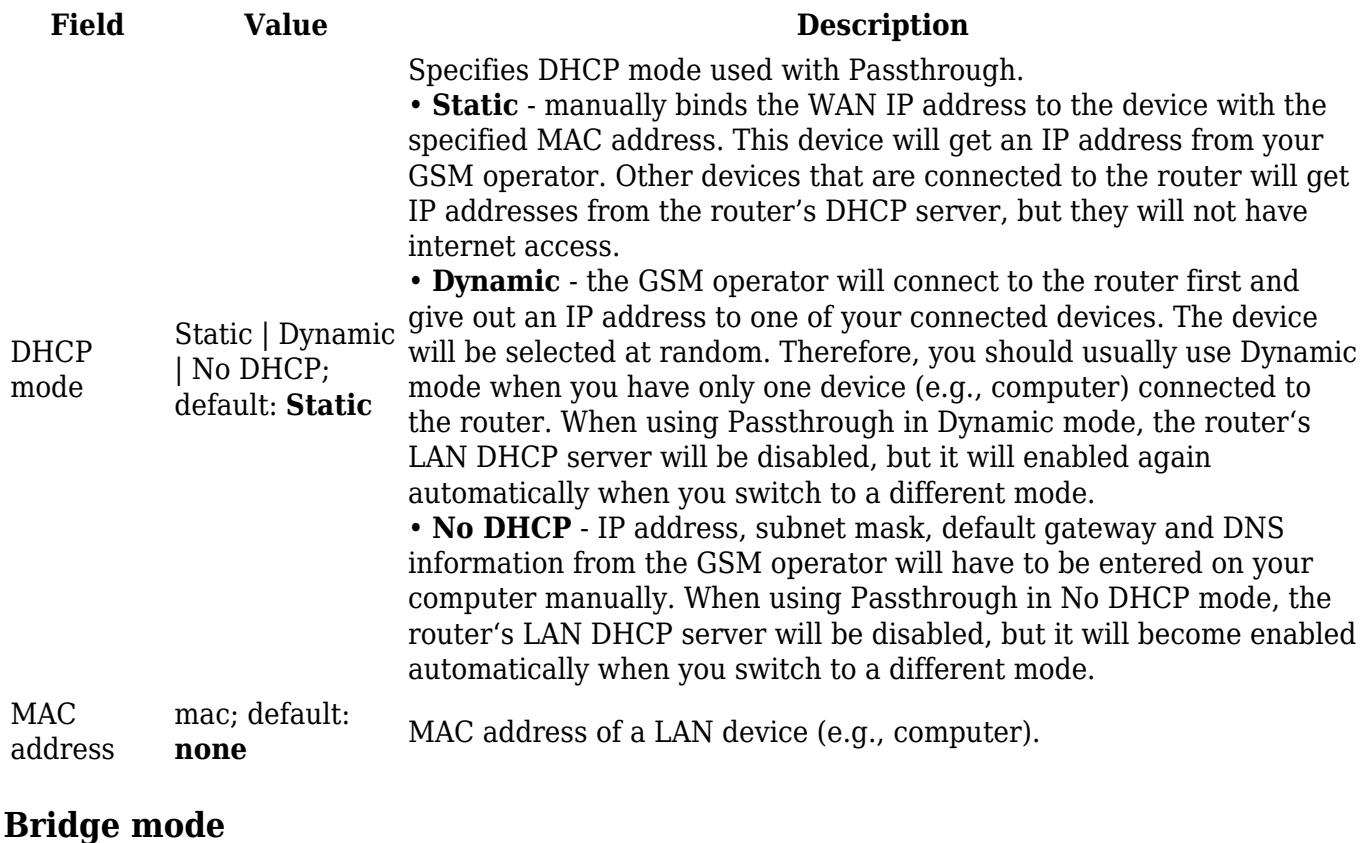

In **Bridge** mode the router assigns its WAN IP address to another device. It is used instead of [Network Address Translation](http://wiki.teltonika-networks.com/view/Network_Address_Translation) (NAT) in order to make the router "transparent" in the communication process. The main difference between Passthrough and Bridge is that in Passthrough, the router's DHCP Server still works and the regular LAN interface is still up, allowing clients to connect to the router's local network as usual, while Bridge mode disables all of these features and simply gives the a single specified device its WAN IP address. Since Bridge uses less of the router's features, it is a bit faster than Passthrough.

To begin configuring Bridge mode, make sure that WAN failover is turned off and mobile is set as main WAN in the *Network → [WAN](http://wiki.teltonika-networks.com/view/RUT900_WAN)* page. Then in the *Network → Mobile* page select *Mode: Bridge* in the mobile configuration section. You will then see an additional configuration field for entering a MAC address appear *Mode* field.

**Important**: using Bridge mode will disable most of the router's other capabilities.

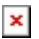

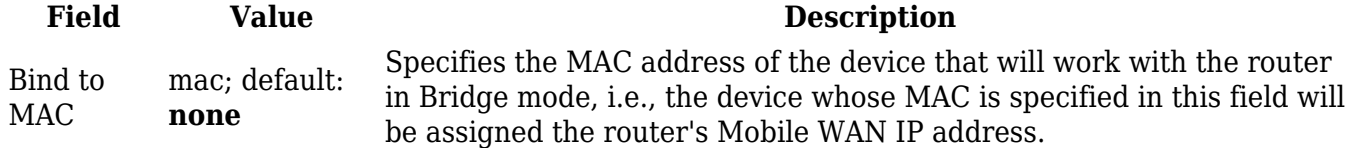

If you have configured Bridge mode and can no longer reach your router, you'll need to set up a Static IP address on your PC in order to do so. If you don't know how to set up a Static IP, you can use one of our "how to" guide on this subject:

**[Windows guide](http://wiki.teltonika-networks.com/view/Setting_up_a_Static_IP_address_on_a_Windows_10_PC)**

#### **[Linux guide](http://wiki.teltonika-networks.com/view/Setting_up_a_Static_IP_address_on_a_Ubuntu_16.04_PC)**

## **SIM Management**

The **SIM Management** section provides you with the possibility to specify which SIM card slot is the primary one and setup SIM switching rules. SIM switching is used as a failover mechanism when the user has two working SIM cards. For example, if the user has two SIM cards with limited data, you can setup a rule that switches the SIM card in use to the secondary SIM card when the data limit is reached. You can setup similar rules for SMS limit, signal strength and more.

#### **Primary card**

The **Primary card** section is used to select which SIM slot will host the router's primary SIM card. The primary SIM card is the one which is active by default, while the secondary card stays inactive until switched to or set as primary.

#### $\pmb{\times}$

**Note**: both SIM cards cannot be active at the same time.

#### **SIM Switching**

The **SIM switching** section is used to enable automatic SIM switching and to set the SIM switching check interval. Refer to the figure and table below for more information.

 $\pmb{\times}$ 

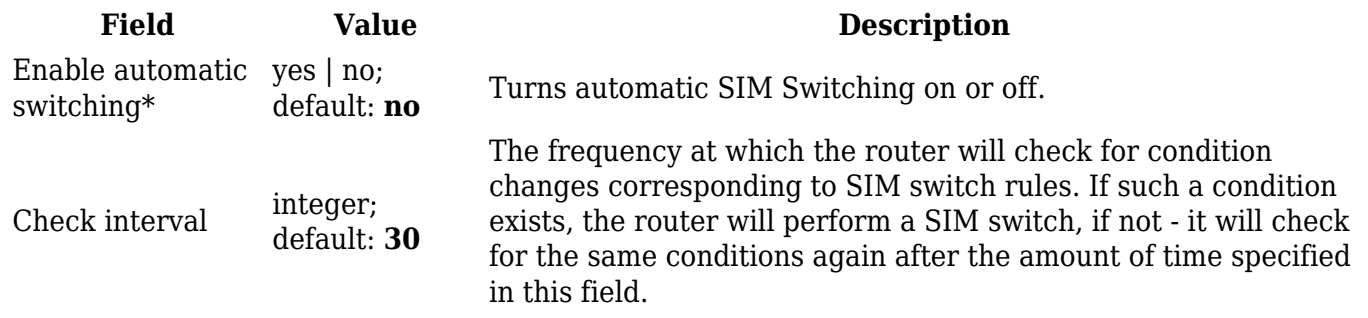

#### **SIM switching rules**

Below the SIM switching section you can configure **SIM switching rules**, i.e., set up circumstances under which the router will perform a switch from using one SIM card to the other. Refer to the figure and table below for information.

 $\pmb{\times}$ 

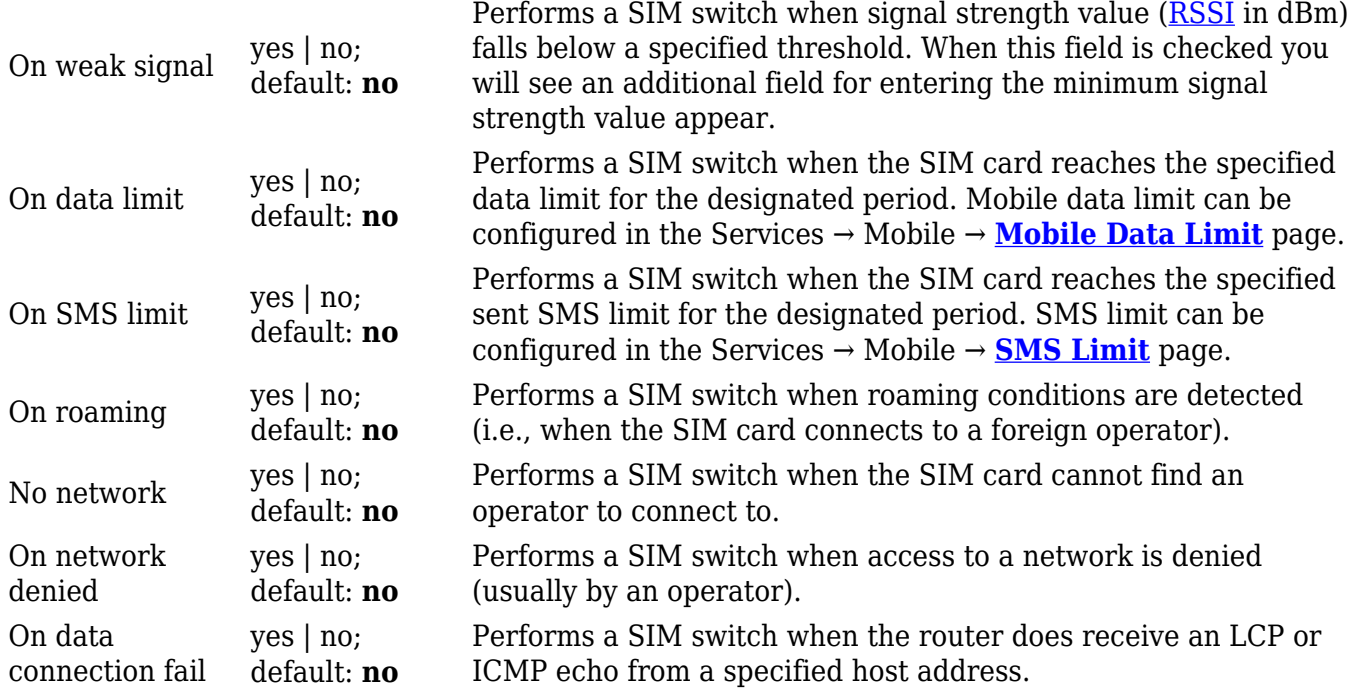

**Note**: remember to check the *Enable automatic switching* field above in order to make you SIM switching rules work.

When configuring SIM switching from the Secondary card, an additional field called "Switch back to primary SIM card after timeout" becomes available:

#### $\pmb{\times}$

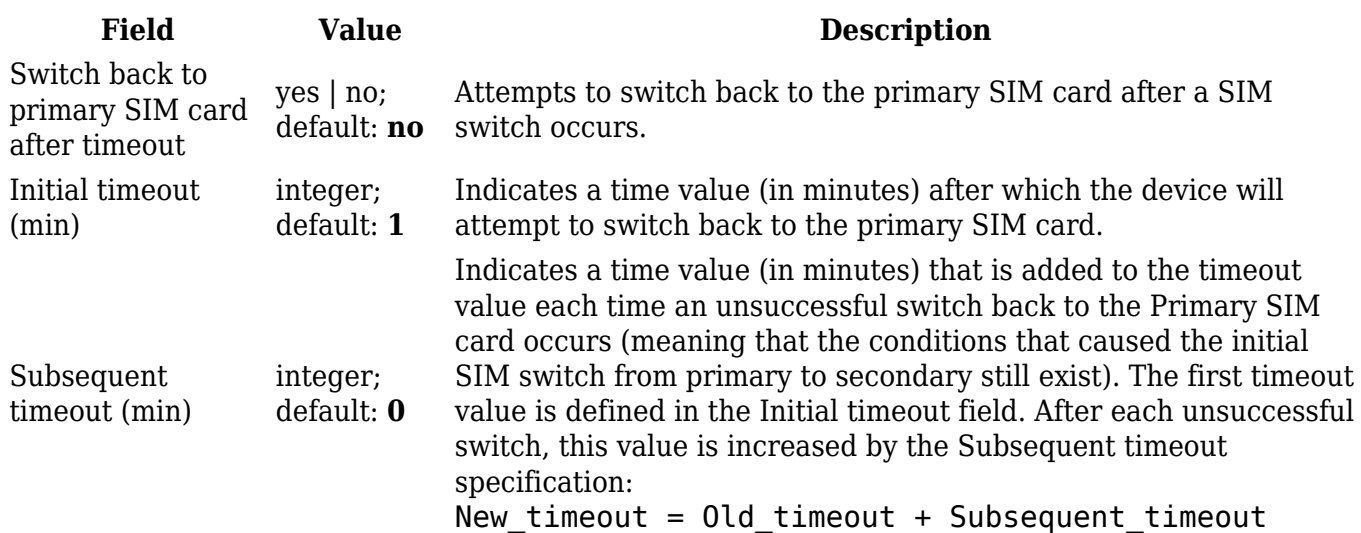

### **Network Operators**

The **Network operators** section provides you with the possibility to scan for and manage mobile network operators to which the device's SIM card can connect to. Operator selection is only available for the primary SIM card. In order to specify an operator for the other SIM card it must first be selected as the Primary SIM in the [SIM Management](#page--1-0) section.

#### **Scan For Network Operators**

**Scan For Network Operators** is a function that initiates a scan for mobile network operators available in your area. To initiate a scan, press the 'Scan for operators' button.

 $\pmb{\times}$ 

After this you will be prompted by a pop-up asking if you wish to proceed. This is because while the scan is in progress you will lose your data connection for approximately 2 minutes so, please take that into account.

 $\pmb{\times}$ 

After the scan is complete you will be presented with a list of operators available in your area. The list provides such information as operator's name, code and network access type. You can also choose to which operator you would like to connect provided that the operator's status is not *Forbidden*.

 $\pmb{\times}$ 

The 'Connection mode' box specifies the logic of how the router will connect to operators:

- **Auto** the router automatically connects to the network operator that provides the best connectivity.
- **Manual** prompts you to enter an operator's code\*. The router will then only attempt to connect to the operator whose code was specified (even if previous attempts have been unsuccessful).
- **Manual-Auto** prompts you to enter an operator's code\* but if the router can't complete the connection, it will automatically connect to the next available operator.

\* Most network operators' codes can be found online or you can initiate a scan for operators - if the operator you're looking for can be reached from your current area, the list of available network operators will contain the desired operator's code.

### **Operators List**

The **Operators List** section is used to create a blacklist or whitelist for undesired or desired operators. Please note that when using either Whitelist mode or Blacklist mode, you will initially lose your mobile connection for several minutes. Also if you have your SIM card set to switch "On network denied", your SIM card may switch when using Blacklist mode.

 $\pmb{\times}$ 

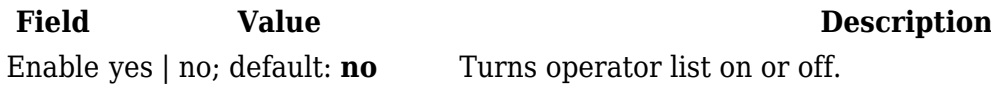

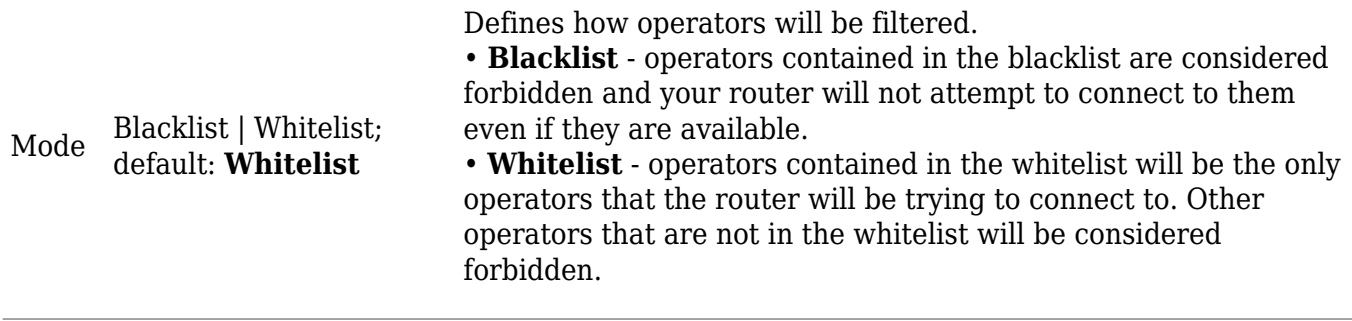

The list itself is empty by default. Click the 'Add' button to create a new entry in the list.

 $\pmb{\times}$ 

The newly added entry should look similar to this:

 $\pmb{\times}$ 

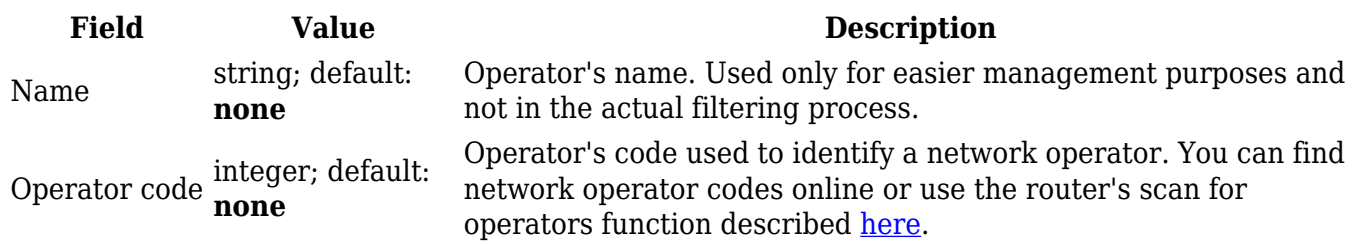

**Important**: be mindful when using the Operators List function as it very easy to block yourself from the right operators and lose your data connection.

# **Mobile Data Limit**

The **Mobile Data Limit** page provides you with the possibility to set data usage limits for your SIM cards and data usage warnings via SMS message in order to protect yourself from unwanted data charges.

Video tutorial - [How to Set Mobile Data Limit on Teltonika RUT9XX](https://youtu.be/waroHQuHQUQ)

### **Data Connection Limit Configuration**

The **Data Connection Limit Configuration** section is used to configure custom mobile data limits for your SIM card(s). When the mobile data limit set for the SIM card(s) is reached, the router will no longer use the mobile connection to establish a data connection until the limit period is over or the limit is reset by the user.

 $\pmb{\times}$ 

**Field Value Description** Enable data connection limit yes | no; default: **no** Turns mobile data limitations on or off.

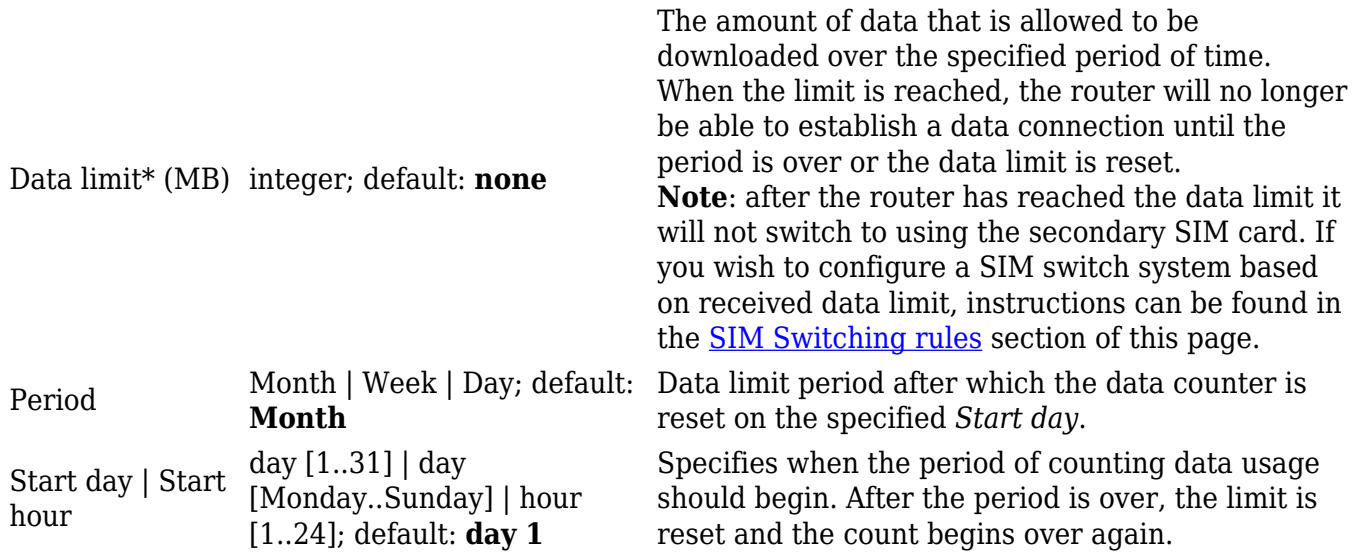

\*Your carrier's data usage accounting may differ. Teltonika is not liable should any accounting discrepancies occur.

### **SMS Warning Configuration**

The **SMS Warning Configuration** section provides you with the possibility to configure a rule that sends you an SMS message after the router's SIM card(s) uses a specified amount of mobile data.

#### $\pmb{\times}$

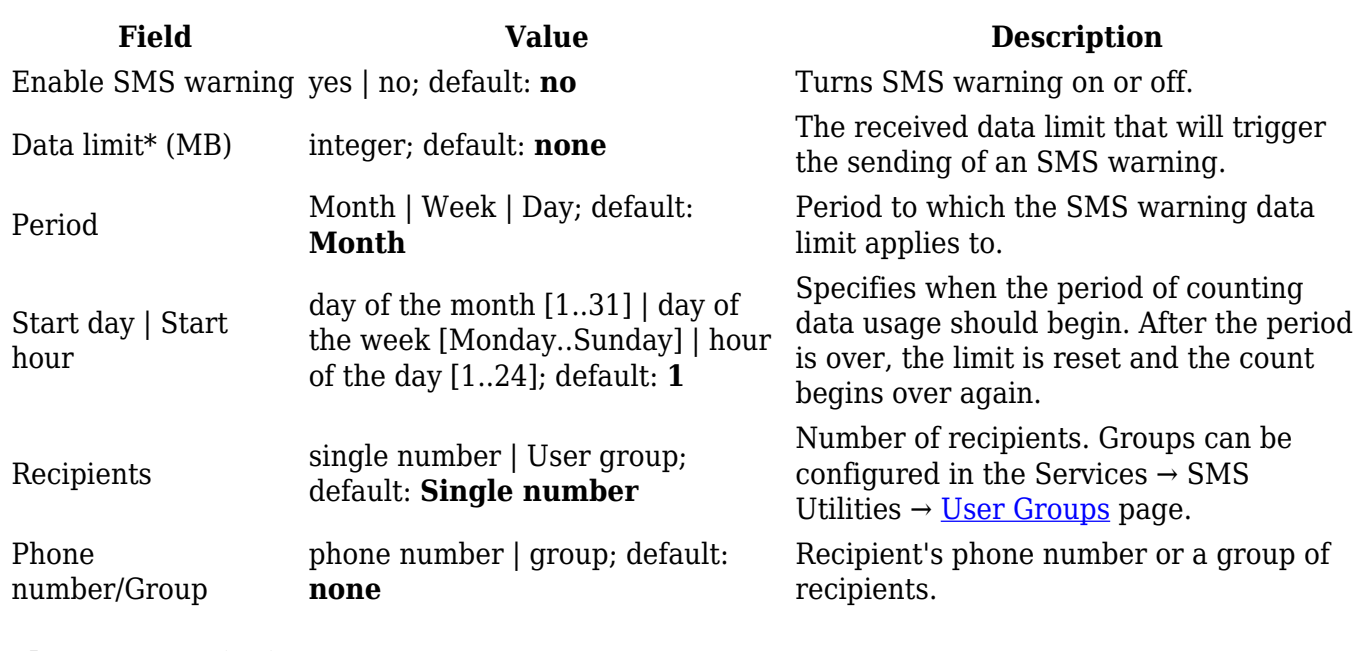

### **Clear Data Limit**

The **Clear Data Limit** section contains only one button - 'Clear data limit'. When clicked, the button resets the data limit counter for the related SIM card. Thus, the count is started over again regardless of the specified period.

**Important**: remember that the 'Clear data limit' button doesn't clear the actual data usage statistics for the SIM card, only the data counters as calculated by the router.

# **SMS Limit**

The **SMS Limit** page provides you with the possibility to set up a limit of SMS messages that the router's SIM card(s) can send in a period of one day, week or a month.

#### **SMS Limit Configuration**

The **SMS Limit Configuration** section is used to configure custom SMS limits for your SIM card(s). In order to limit sent SMS messages, select the SIM card (SIM1 or SIM2), enable SMS limit and configure the limit conditions. For related information, refer to the figure and table below.

#### $\pmb{\times}$

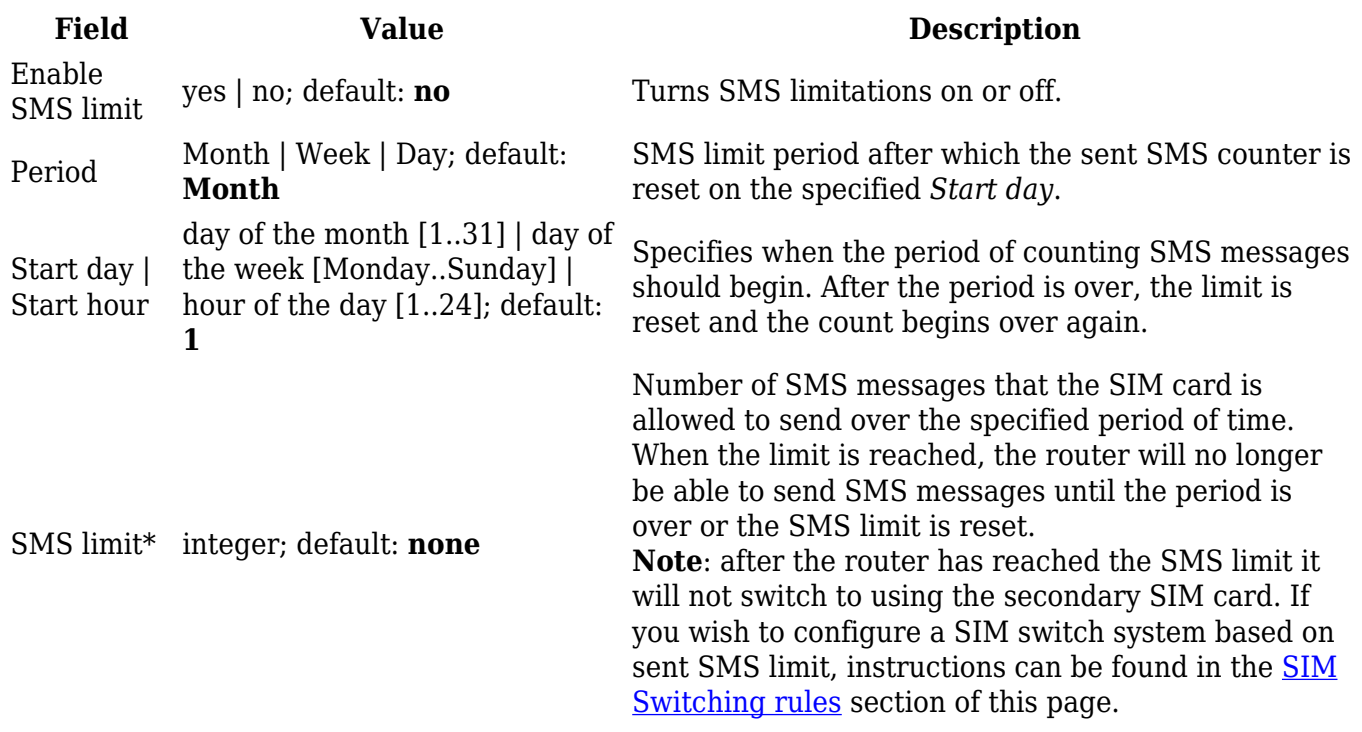

\* Your carrier's SMS usage accounting may differ. Teltonika is not liable should any accounting discrepancies occur.

#### **Clear SMS Limit**

The **Clear SMS Limit** section displays the amount of sent SMS messages and provides the possibility to reset that counter. When the 'Clear SMS button' is clicked, it clears the SMS limit counter for the related SIM card. Thus, the count is started over again regardless of the specified period.

 $\pmb{\times}$ 

**Important**: remember that the 'Clear SMS limit' button doesn't clear the actual sent SMS statistics for the SIM card, only the SMS counters as calculated by the router.

# **SIM Idle Protection**

Some operators block user SIM cards after a period of inactivity. The **SIM Idle Protection** tab provides you with the possibility to configure the router to periodically switch to the secondary SIM card and establish a data connection with a mobile network operator in order to break the idleness and prevent the SIM card from being blocked.

#### **Settings**

The **Settings** tab is used to configure the parameters used by the SIM Idle Protection function. Refer to the figure and table below for more information.

 $\pmb{\times}$ 

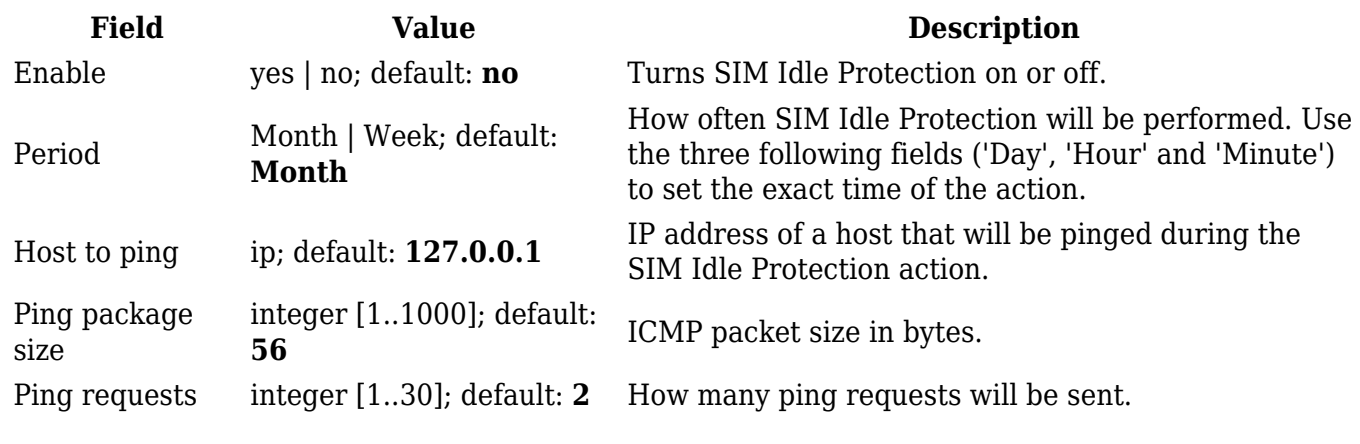

#### **Test**

Once you have configured the SIM Idle Protection settings, you can use the **Test** section to test these settings to make sure everything works correctly. Once you click the 'Test' button, the SIM Idle Protection test will initiate. The test is designed to simulate SIM Idle Protection according to your current SIM Idle Protection settings.

#### $\pmb{\times}$

The test takes about 2 minutes, so make sure the router isn't doing anything important before you start the test because during it you will lose connectivity. It is very important to **wait for the test to finish before commiting any actions**. Commiting actions on the router during test phase you may cause the router to crash.